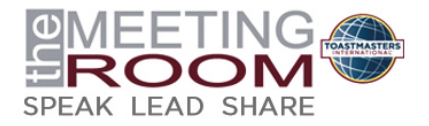

# **Quick Start Guide**

# Login

- Navigate to www.themeetingroom.org.
- Click on the **LOGIN** button in the upper right-hand corner.
- Enter your Toastmasters.org user name and password. If you have difficulty with your password, click on the **"Forgot your password?"** link and you will be sent an email to reset your password.

## Accept terms and conditions

Please review the Terms and Conditions for The Meeting Room in advance of clicking the **I Agree** button, which will grant you access to the community and add your profile to the directory.

## Update your profile

Once you log in to The Meeting Room, locate the profile image on the top right. Click on the drop down and you will see a "Profile" option. Click on the **Profile** button.

- Add your picture by clicking on the **Actions** dropdown under the picture are on the left (**Change Picture > Upload**).
- Share a little bit about yourself in the Bio section (**Add > Save**).
- Review the pre-loaded contact information that appears under your photo. If a correction is necessary, click on the icon next to contact details on the right tab.
- If you have a LinkedIn account, you can use the **Update your Info** from LinkedIn button to complete your profile.
- Complete the Toastmasters Interests, Subject-Matter Expertise and additional demographic sections by clicking on the **Add** button or edit icon.

#### Update privacy settings

- Using the **My Account** drop down on the profile page, click **Privacy Settings.** Here, you will set your contact preferences and control how your information appear to others.
- After setting your preferences, be sure to click **save**.

## Customize your subscriptions

- Using the **My Account** drop down on the profile page, select **Community Notifications**. This is where you can set your preferences for discussion notifications and other activity in your communities.
- Choose to be notified by Daily Digest, in Real Time, No Email or Plain Text.

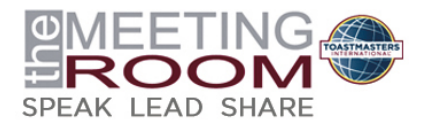

# **Quick Start Guide**

# Find Members and Build Contacts

- Click on the **DIRECTORY** link in the main menu. **Basic Search** allows you to search by First Name, Last Name or Email Address. **Advanced Search** also allows you to search by Community Type, Community Name, Subject Matter Expertise, Interests and Industry.
- To invite a member to be a contact, go to **DIRECTORY > Basic Search** or **Advanced Search**. In list view, you will see the member's name, followed by a button that says **Add as Contact**. Click the button and follow the prompt. If you find your way to an individual's actual profile page and he/she is not a current contact, you will see the **Add as Contact** button to the right of the profile picture.

## Join Community

Once you've looked around, subscribe to any and all of the communities that interest you by clicking on the **Join** button.

## Participate in a discussion

• To start a new discussion in one of your communities click on the **Discussions** tab, then click on the **Post New Message** button. Join a discussion thread by replying to a post.

## Include an attachment in a discussion

- Click the **Attach** button located on the bottom of the page under your signature.
- Browse through your computer or other source and select the file to add.
- Click **Upload.**

## Include an image in a discussion

- Click on the **Insert** drop down menu or click on the image icon.
- Choose the image to upload and enter a description and dimensions.
- Click **OK.**

#### Include a video in a discussion

(This will now allow you to see a preview of the video embedded in the post)

- Insert link to video
- Preview will automatically appear.
- Continue to type under the preview or click **Send** if you have completed your post.

#### Explore the library or upload a document

- Using the **PARTICIPATE** drop down menu, select **Browse Library Entries**.
- Click on the file you would like to view. You may add it to favorites or share by using the **Actions** drop down located below **Statistics**.
- To create a new library entry, click on the **Create New Library Entry** button. Then fill out the form and click **Next**. Now chose the file you would like to upload and click **Next**. You may now add a description and click **Finish**.